# **VMWAre® LEARNING**

接続テストガイド

VMware Learning Platform

v2.0

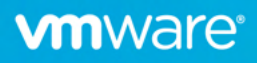

### 概要

VMware Learning Platform (VLP) は、最新の HTML5 ブラウザーからインターネット経由で実習 ラボにアクセスできるプラットフォームです。

トレーニングコースの開始前までに、VLP 接続テストを⾏い、皆様のネットワーク環境からラボへ のアクセスができることを確認してください。このガイドでは、簡単なテスト手順を説明します。

## よくある質問

#### **受講者が VLP にアクセスする場合に必要な技術的要件を教えてください。**

必要な要件はシンプルです。インターネットに接続できることと最新の HTML5 対応ブラウザです。

- Internet Explorer 10 以降
- Firefox バージョン 13 以降
- Chrome バージョン 18 以降

#### **受講者が企業のファイアウォールやプロキシの内側からアクセスする必要がある場合はどうすれば**

#### **良いですか?**

ポート 80 と 443 を介して次の VLP サーバと通信できるようにする必要があります。

- www.vmwarelearningplatform.com
- content.vmwarelearningplatform.com
- core.vmwarelearningplatform.com
- ws.vmwarelearningplatform.com

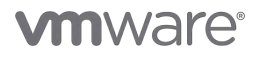

プロキシを使⽤している場合は、そのプロキシが HTML5 の WebSocket に対応している必要が あります。そうでない場合、VLP は機能しません。

#### VLP 接続テストはどのようにすれば良いですか?

2つの側⾯があります。「ネットワークパフォーマンス」と「VLP 機能」です。このガイドに記述 されている以下の⼿順に従ってください。

#### VLP 接続テストに失敗した場合はどうすれば良いですか?

VLP 接続テストが失敗するのは稀なケースです。その際には VMware 教育本部まで現象の詳細情報 をお伝えください。万が一、問題が解決できない場合には、従来の RDP を用いた接続方法など、 代替方法を提案させていただきます。

## ネットワークパフォーマンスのテスト

ネットワークのパフォーマンスを測るために「VLP Bandwidth Check Tool」を起動します。

### http://learningplatform.vmware.com/eduilt/speed-test/

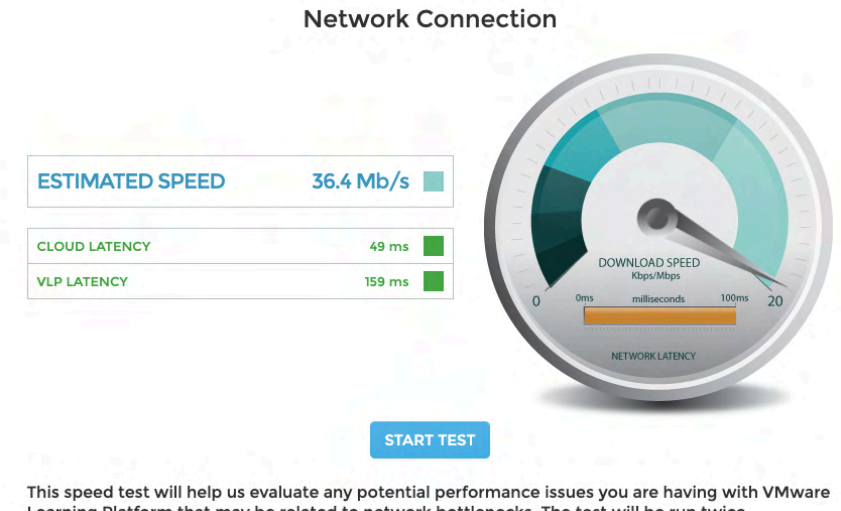

Learning Platform that may be related to network bottlenecks. The test will be run twice, connecting to a different server each time. It first tests latency (network delay) and then speed (network bandwidth).

**Recommended Scores** 

• Latency - A good latency score would be less than 300 ms; the lower the better

• Speed - A good speed score would be greater than 1.5Mb/s; the higher the better

- 結果は、300ms 未満であれば緑色で表示されます。
- 300 ms を上回り、450 ms 以下の場合は、黄色で表示されます。
- 450 ms を上回る場合は赤色で表示されます。
- 快適に使⽤できる速度は 1.5 Mb/s 以上です。
- 快適に使⽤できる遅延結果は 300 ms 以下です。

ネットワークのパフォーマスが不⼗分な場合は、できるだけ以下のような対応をしてください。

- 他のネットワーク、インターネットプロバイダーを利用する
- Wifi ネットワークを利用している場合は、有線接続のネットワークを使用する
- ビデオストリーミングなど、他のトラフィックで利⽤されていないか確認します

ネットワークパフォーマンスが改善されない場合でも、VLP は機能する可能性はあります。 ただし、ラボの応答性が低下する可能性があります

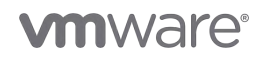

### VLP 機能のテスト

ブラウザを使⽤して、以下の URL にアクセスします。

https://www.vmwarelearningplatform.com/eduilt/catalogs/enrollments

以下の Username/Password でログインします。

Username: vlp-edu-ilt@vmeduc.com

#### Password: VMware2017!

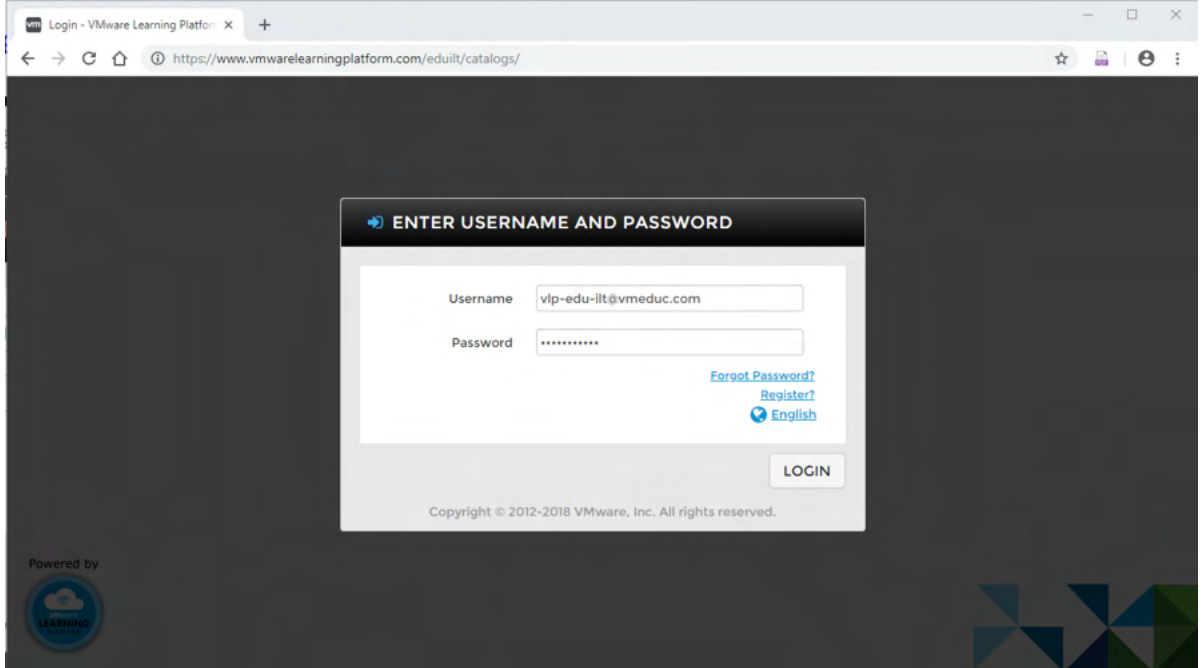

「ENROLLMENTS」の下に、「*VLP-Connection Test: VLP-Connection-Test* lab」があります。 「**ENROLLED**」または「**RESUME THIS TAB**」をクリックします。

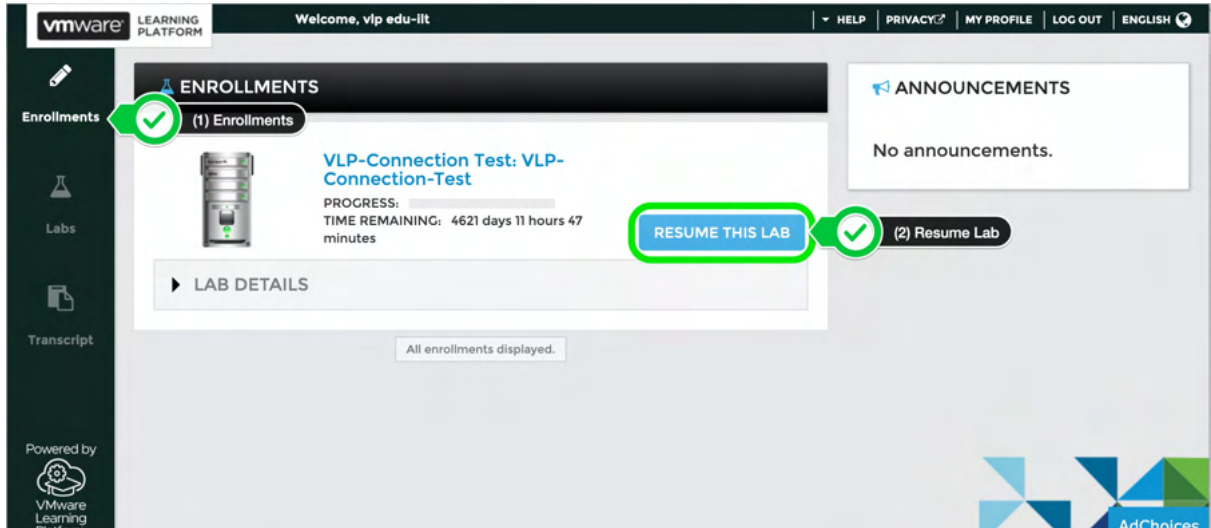

#### ラボ環境がスタートします。

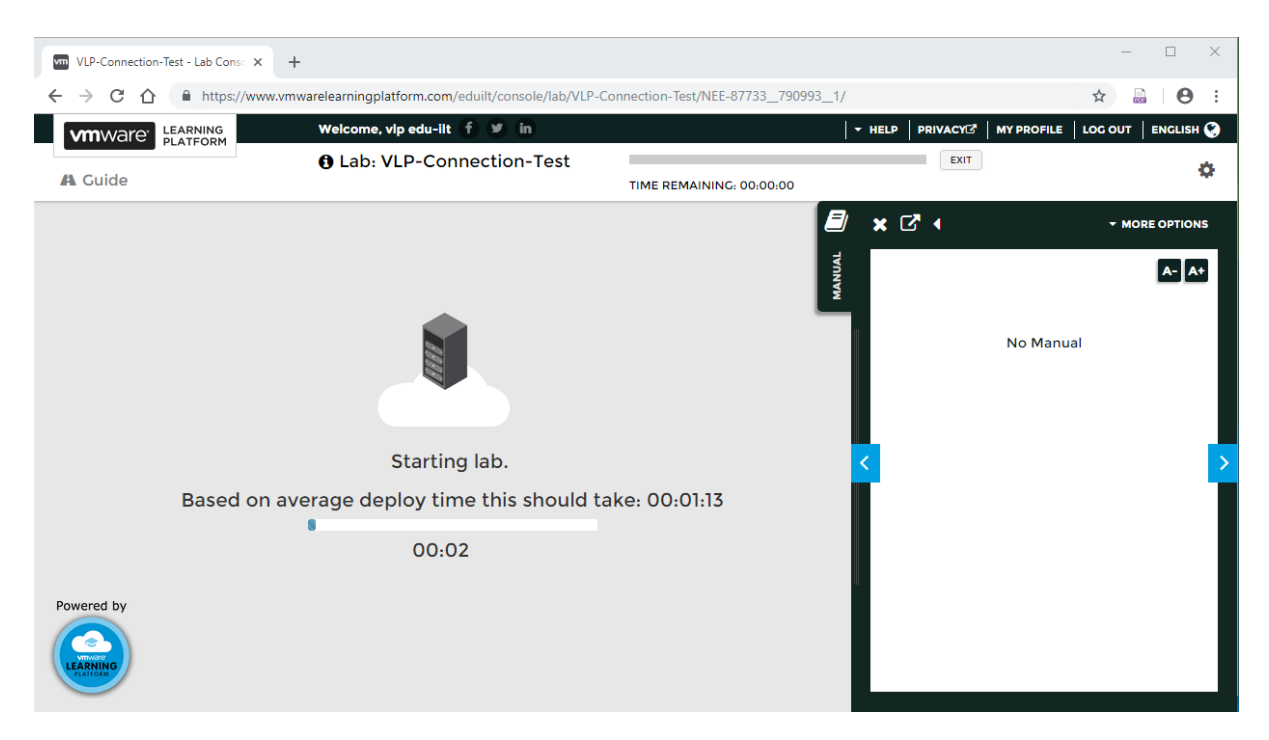

Windows console が⾒えます。**VM console の内側をクリックして、VM console がアクティブ であること、ユーザの操作に応答していることを確認します。** 

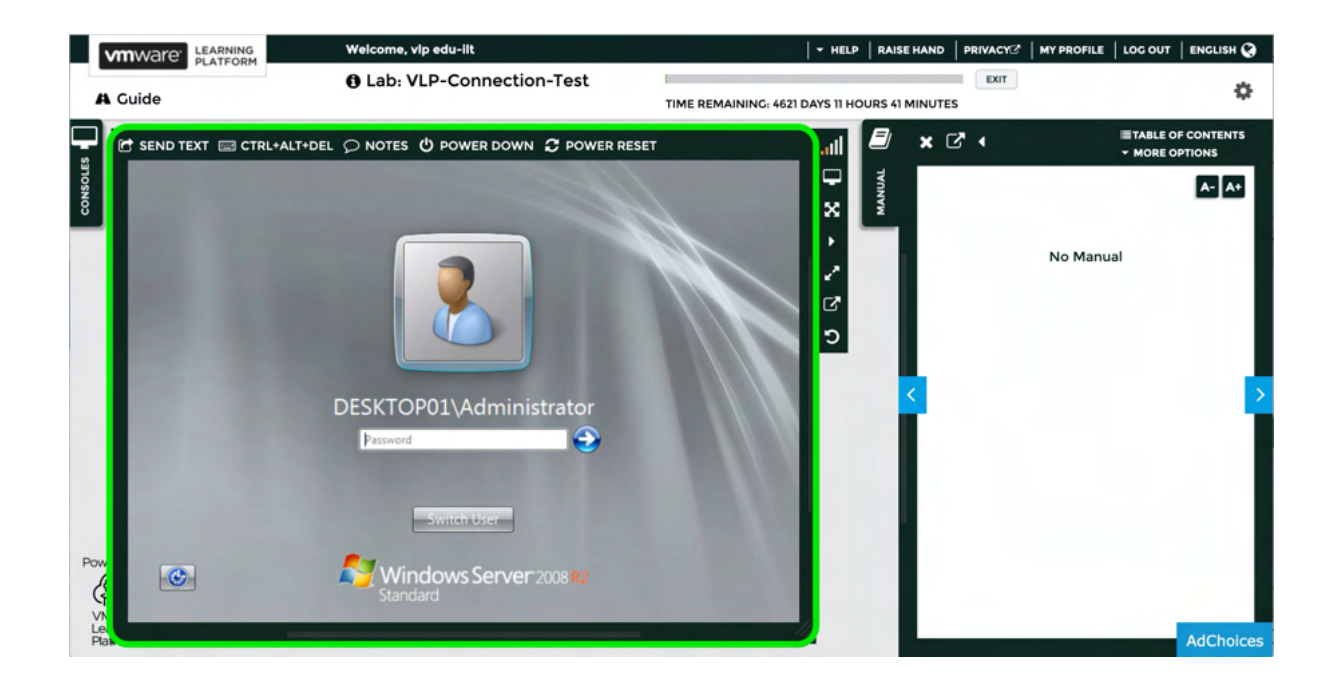

#### ログアウトします。

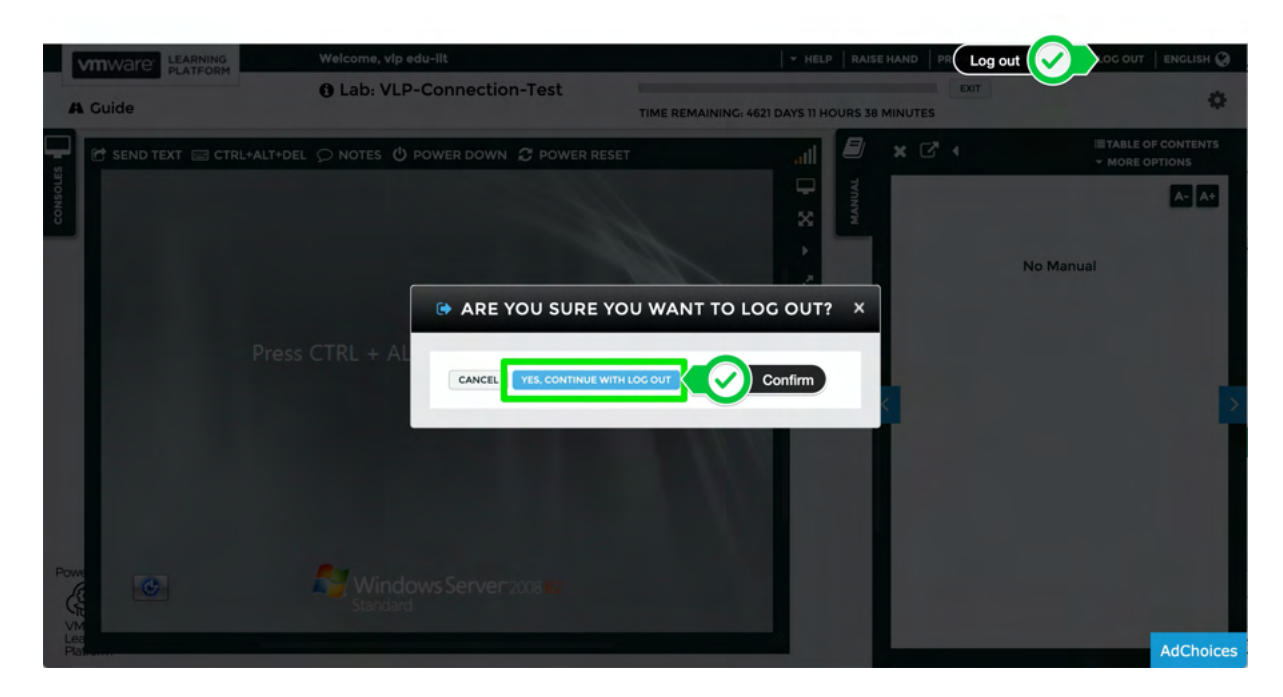

これで、機能テストは終了です。

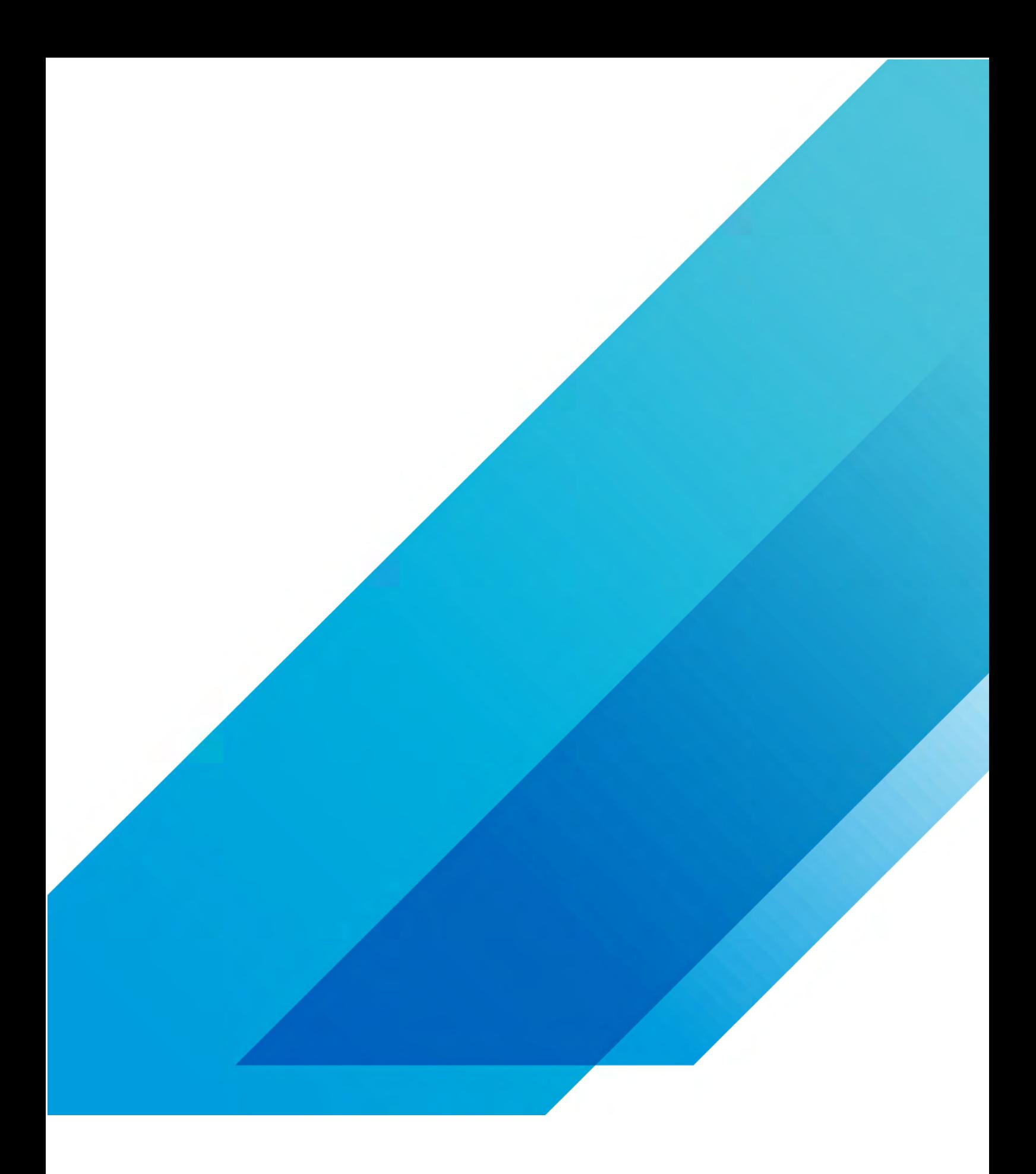

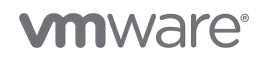

**VMware, Inc.** 3401 Hillview Avenue Palo Alto CA 94304 USA Tel 877-486-9273 Fax 650-427-5001 vmware.com Copyright © 2020 VMware, Inc.<br>Ill rights reserved. This product is protected by U.S. and international copyright and i